#### PTB Cash-In General Information

From **December 3-16, 2023**, you can elect to cash-in PTB hours that will be paid in calendar year 2024.

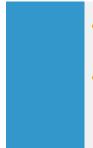

- Employees can elect to cash-in PTB hours for payment in May and/or November 2024.
- Hours cashed-in will be included in the following paychecks:
  - May 17, 2024
  - November 15, 2024

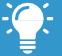

- You may elect to cash-in up to 80 hours/month.
- There is no minimum service requirement to participate in the PTB cash-in program.
- PTB balances will be reviewed at the time of the payout to determine the available cash-in amount. (Hours must have been accrued in 2024 to be eligible for cash-in).

### Request PTB Cash In

Prior to entering your PTB Cash-In elections, ensure the page has fully loaded. Failing to do so may result in your elections resetting back to zero. Once the page has loaded, follow these steps:

1. Click on **Menu** in the top left corner of your home screen. Select the **Time Off** app.

- 2. Under Request, select Time Off
- **3.** Click on **one** of the two acceptable dates on the calendar. Acceptable dates shown below.
- **4.** After selecting the acceptable date, click on the orange button in bottom left hand corner labeled "1 Day Request Time Off."

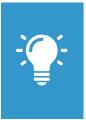

Note: Use the following dates when electing monthly PTB cash-in:

- May 05, 2024
- November 03, 2024
- 5. Use the **Prompt**  $\equiv$  icon to elect the **Type** of cash-in.
  - PTB Cash-In hours allotted here will be paid out based on the date of your request.
- 6. Enter the amount of hours you would like to cash-in under Daily Quantity (limit of 80 hours in May and 80 hours in November). This Unit of Time will populate as hours.

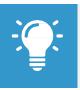

<u>Note</u>: The **Projected Balances** report on the left hand side of the screen will show your <u>current</u> available PTB (it cannot project past the current pay period) and the total requested cash in hours.

- **6.** Comments are not required.
- 7. When complete, click Submit.

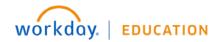

#### Correct/Delete PTB Cash-In Amounts

From **December 3-16, 2023** you may make changes to your PTB Cash-In elections. Once this election window has closed, you will not be able to change, add or cancel your elections.

## To make changes, complete the following steps:

- 1. Select the **Time Off** app on your home screen.
- 2. Under Request, select Time Off
- 3. Find the respective appropriate cash in date.
- 4. Double click on your request on the calendar
- **5.** Make changes within the **Daily Quantity** column. Changing an amount to zero will delete that election.
- 6. When complete, click **Submit**.

# **View Your Cash-in Requests (Past and Upcoming)**

- 1. Navigate to your profile.
  - Click on your picture in the upper right-hand corner of the screen
  - Select View Profile underneath your name
- 2. Click the **Actions** button on the left side.
- 3. Hover over Time & Absence and select View Time Off.